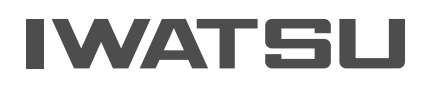

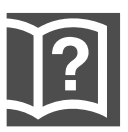

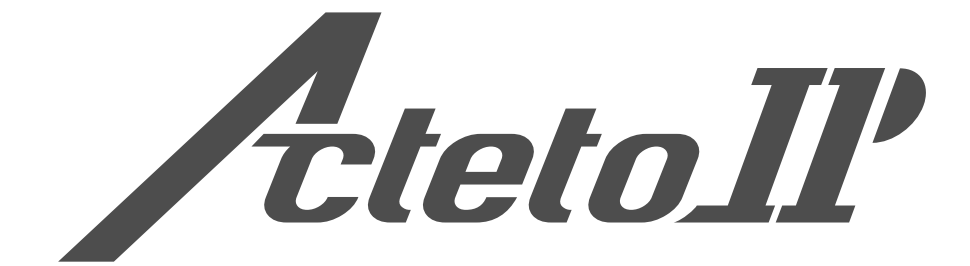

## 「よくある質問」操作ガイド

### [各部のなまえとはたらき …](#page-2-0) 1

### [短縮ダイヤルを利用するとき](#page-3-0)

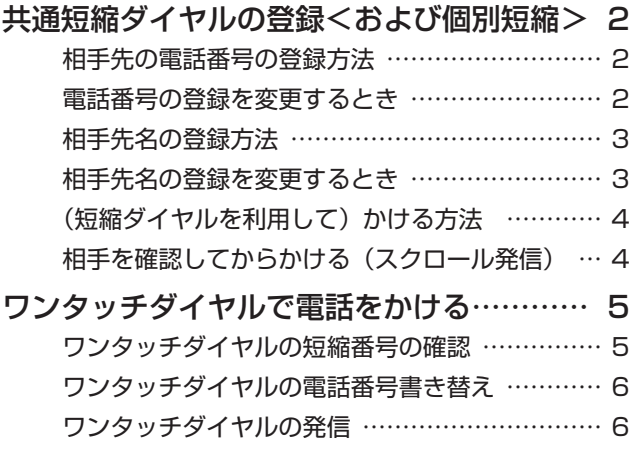

### [転送電話](#page-8-0)

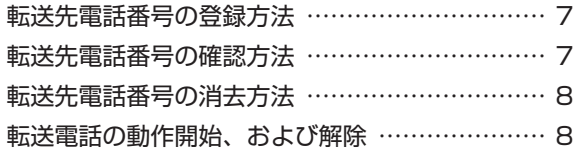

### [電話帳ダイヤルでかける](#page-10-0)

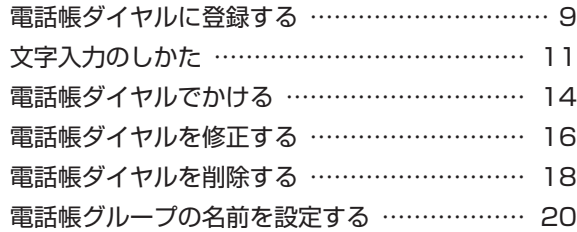

### [システム電話機](#page-22-0)

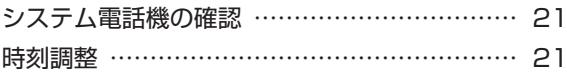

## <span id="page-2-0"></span>**各部のなまえとはたらき**

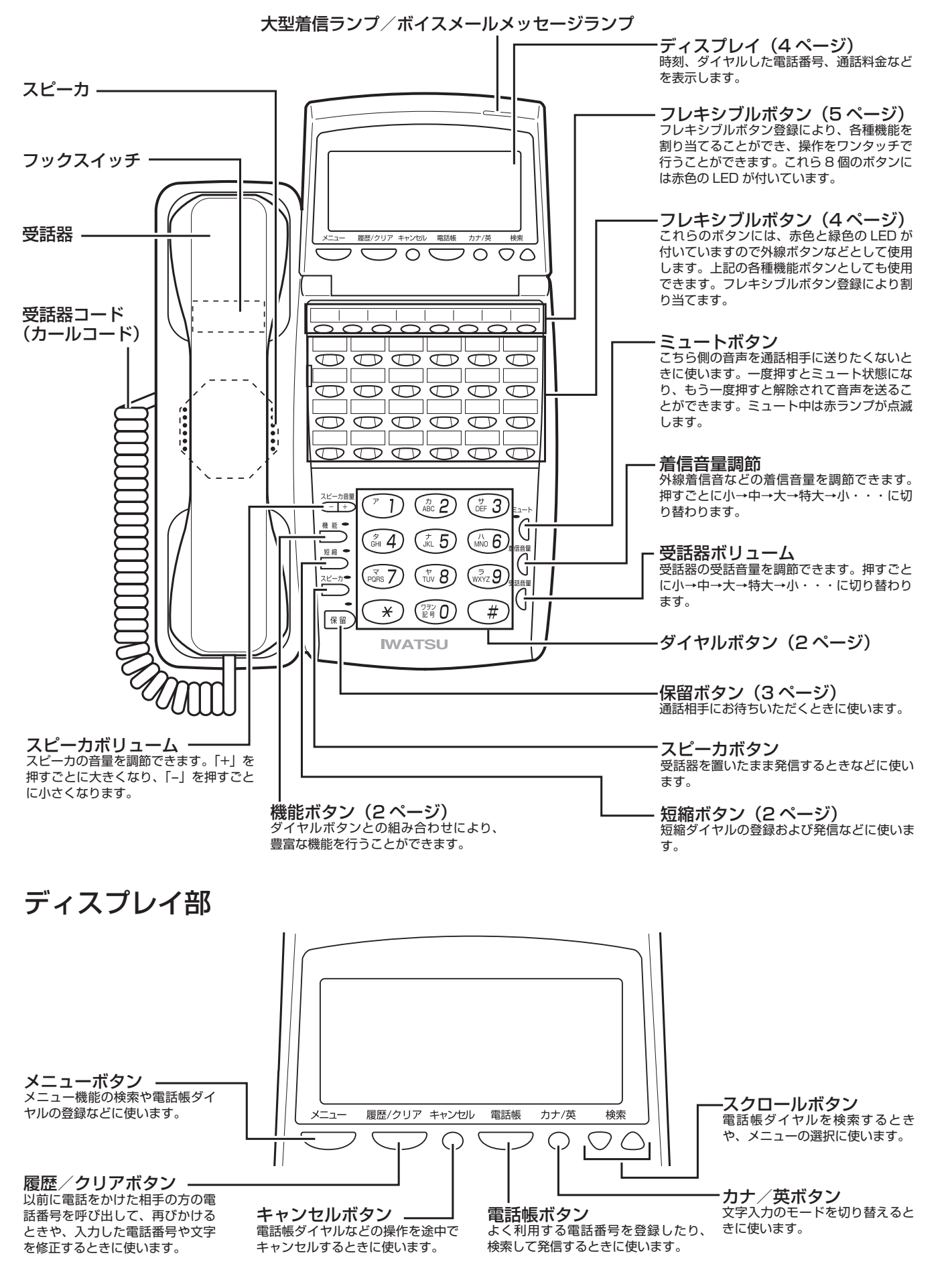

## <span id="page-3-0"></span>**短縮ダイヤルを利用するとき**

### 共通短縮ダイヤルの登録<および個別短縮>

#### **ご注意**

共通短縮ダイヤルおよび個別短縮ダイヤルの登録方法は、以下の通りまず共通短縮ダイヤルを中心に説明し、個別短縮 ダイヤルについては相違点を< >で説明してありますので、ご注意願います。

- 共通短縮ダイヤル(短縮番号:00 〜 89 または 000 〜 899)の登録はシステム電話機(→ 21 ページ) からの入力が条件です。
- システム電話機とは主装置本体のメモリにデータを設定する親電話機です。
- 共通短縮番号 2 桁:00 〜 89 から 3 桁:000 〜 899 への変更は販売店のデータ変更によります。

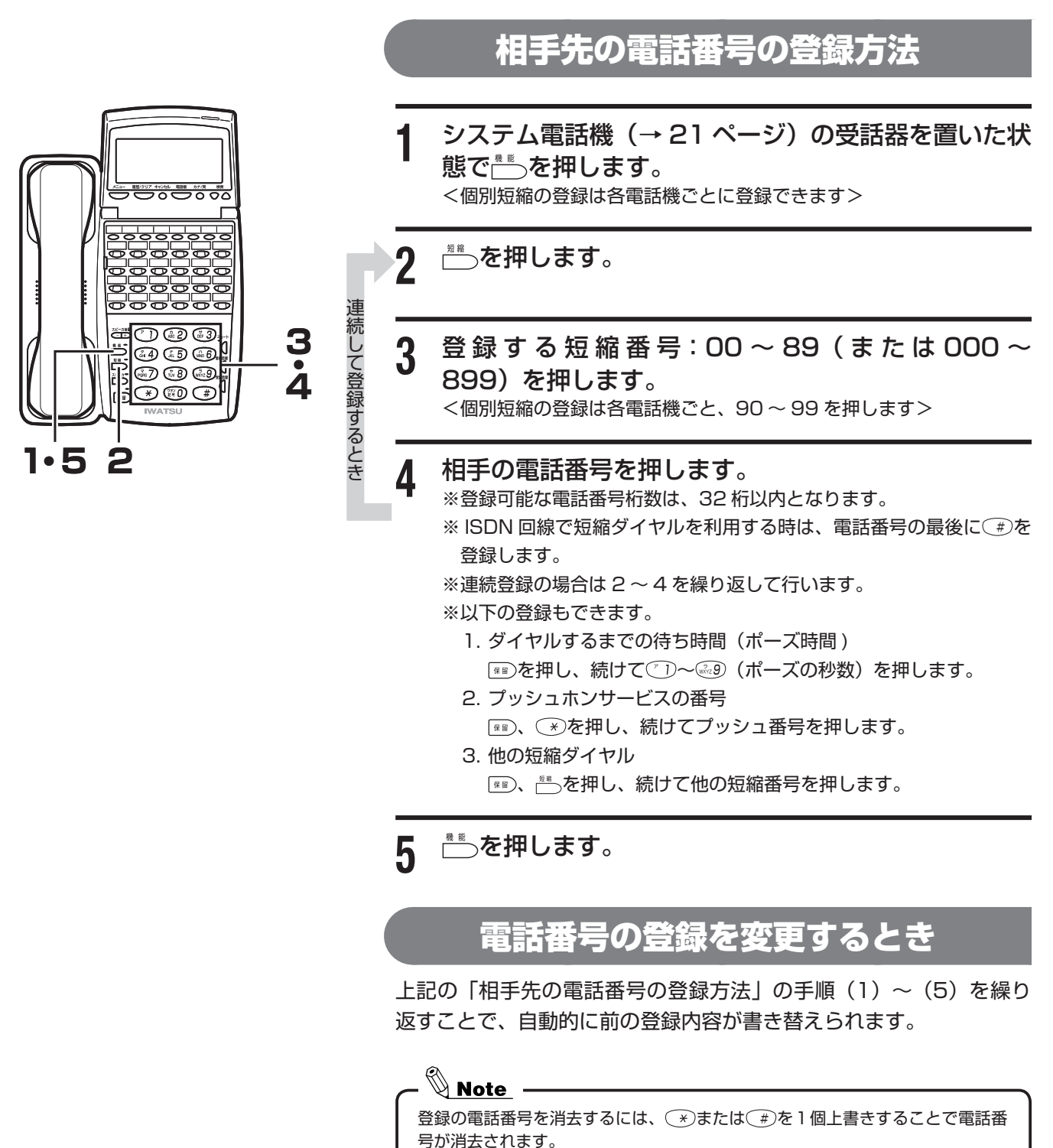

<span id="page-4-0"></span>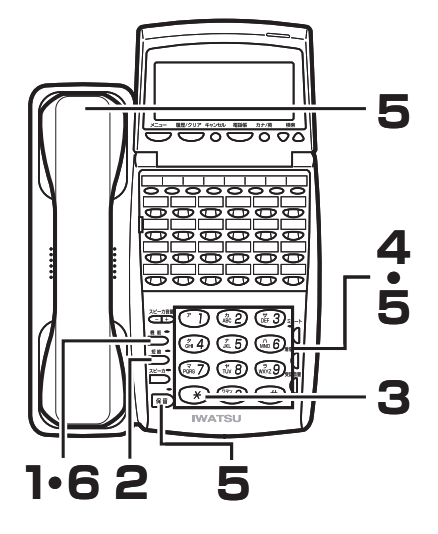

#### 相手先名の登録方法

**1** システム電話機(→ 21 ページ)の受話器を置いた状 態でいるを押します。

<個別短縮の登録は各電話機からの入力となります>

- **を押します。**
- **3** ◯ を押します。
- **4** 登 録 す る 短 縮 番 号:00 ~ 89( ま た は 000 ~ 899)を押します。

<個別短縮の登録は各電話機ごと、90 ~ 99 を押します>

- **5** 相手先名(10 文字以内)を入力します。
	- 1. (\*)でカタカナ入力モード、英数字入力モードを選択します(最 初は英数字モードになっています)。
		- 2. ダイヤルボタンで文字を選択し、1 文字入力ごとに ※ )を押して確 定します。(文字対応表参照)
		- 3. 再度 ※ )を押すと 1 つ前の文字が取り消されます。
		- 4. 入力したすべての文字を取り消す場合は、受話器を上げ下げして、 一番最初からのやり直しになります。

6 <u>■</u>を押します。

#### 相手先名の登録を変更するとき

上記の「相手先名の登録方法」の手順(1)~(6)を繰り返すことで、 自動的に前の登録内容が書き替えられます。

一度登録した内容を無効にするには、スペース 1 文字分を上書きすることで消 去されます。

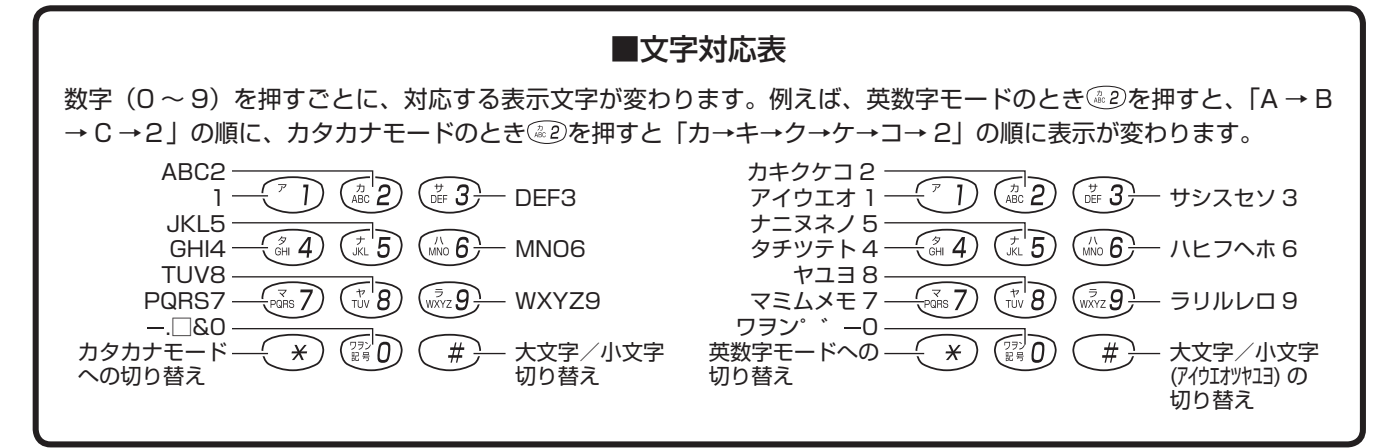

## <span id="page-5-0"></span>**短縮ダイヤルを利用するとき**

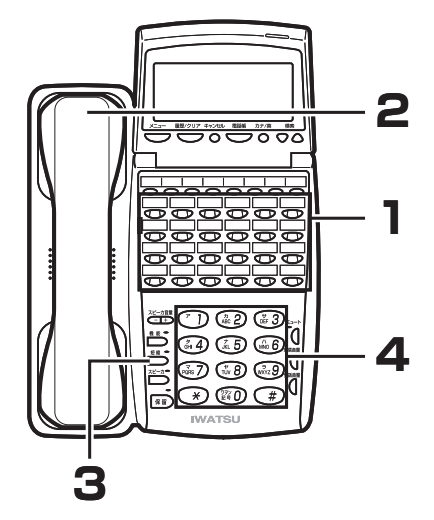

### (短縮ダイヤルを利用して)かける方法

- **1** 空いている「外線」ボタンを押します。 「外線」ボタンが緑色に点滅します。
- **2** 受話器を取り上げます。
	- 「ツー」という発信音が聞えます。 ※手順(2)→(1)の順でもかかります。
- **3** ● を押します。
- **4** 相手の短縮番号(00 ~ 89、または 000 ~ 899) を押します。

<個別短縮ダイヤルの発信は各電話機ごと、90 ~ 99 を押します> ディスプレイには登録されている電話番号と相手先名が表示されます。

相手を確認してからかける(スクロール発信

受話器を取り上げるかそうを押します。

- 2 を押します。
- **3** を押します。
- **1** ڸ<del>ؾڛڛ</del>ڿ つのの **4**  $\widetilde{\circledcirc}$   $\widetilde{\circ}$ ی ت **・ 5** 第ඁ®  $2 \cdot 61$  3
- **4** 登録してある短縮番号(00 ~ 89 または 000 ~ 899)をダイヤルします。

<個別短縮ダイヤルの発信は各電話機ごと、90 ~ 99 を押します> ディスプレイには登録されている電話番号と、相手名が表示されます。

- <mark>5</mark> 短縮番号を間違えていたら、◯または◯#)を押し、 かけたい短縮番号を探します。 ※ ※ を押すと次の短縮番号の登録内容が、 第を押すと1つ前の短縮 番号の登録内容が表示されます。
	-
- 6 <u>■</u>を押します。 表示されている電話番号がダイヤルされます。

### ワンタッチダイヤルで電話をかける

#### <span id="page-6-0"></span>**ご注意**

- フレキシブルボタンの初期割付には、ワンタッチダイヤルボタンが設定されております。即ち、(ほかの機能ボタンに 書き替えられてなければ)左端ボタンから順に、個別短縮: 90、91、92、93 が設定されております。(下図参照)
- ワンタッチダイヤルボタンの変更、または追加をしたい場合は担当販売店にご相談をお願い致します。

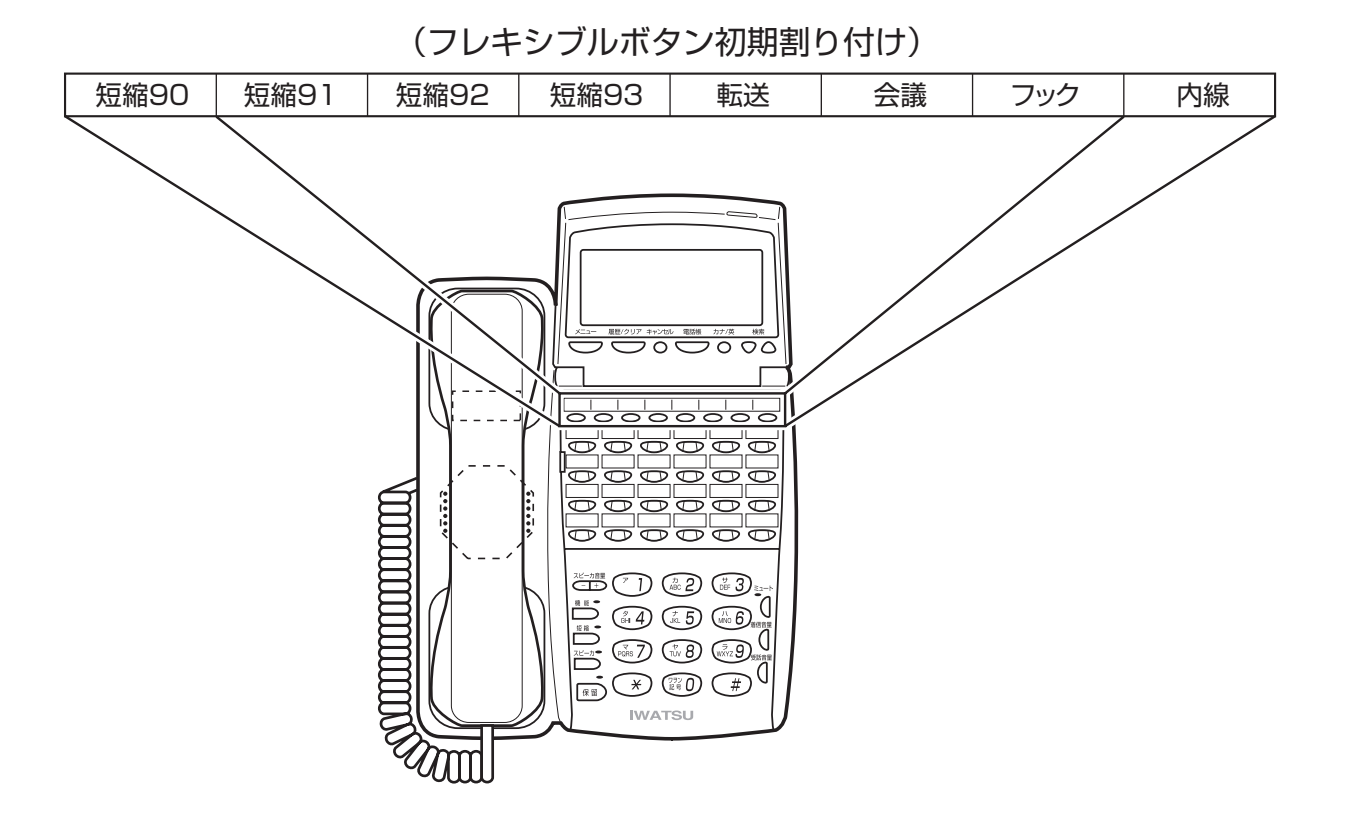

#### ワンタッチダイヤルの短縮番号の確認

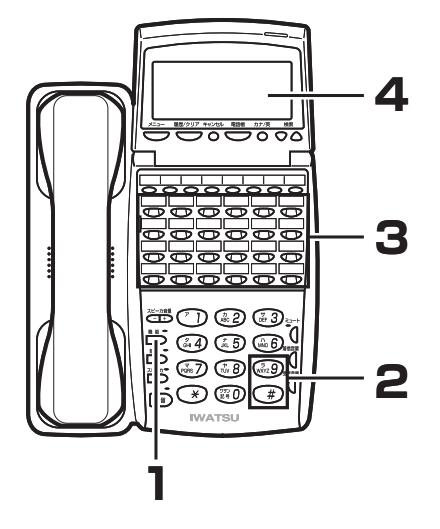

- $\uparrow$  を押します。
- 2 <del>(#) 『</sup>29)と押します。</del>
- **3** 内容を確認したいフレキシブルボタンを押します。
- **4** 「短縮 90」など、設定された内容がディスプレイに 約 10 秒間表示されます。

## <span id="page-7-0"></span>**短縮ダイヤルを利用するとき**

### ワンタッチダイヤルの電話番号書き替え

**1** 表示された短縮番号の電話番号を書き替えます。 相手先の電話番号の登録方法 ( → 2 ページ ) を参照願います。

### ワンタッチダイヤルの発信

- **1** 受話器を取り上げます。
- **2** ワンタッチダイヤルボタンを押します。
- **3** 通話終了後、受話器を置きます。

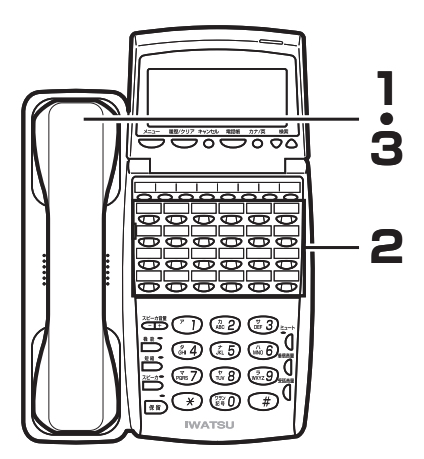

## <span id="page-8-0"></span>**転送電話**

デジタル回線を利用することにより、かかってきた電話を携帯電話など外部にある電話機に転送することがで きます。

(尚、NTT ダイヤルインサービスによる転送電話ご利用は別途機能となります)

#### **ご注意**

転送電話を利用するには、まず 「転送電話」 ボタンをフレキシブルボタンに事前登録することが必要です。また、転送 できる外線、転送電話のグループ、転送監視時間等の設定も必要です。 以上は、装置お買い求めの販売店へご依頼願います。

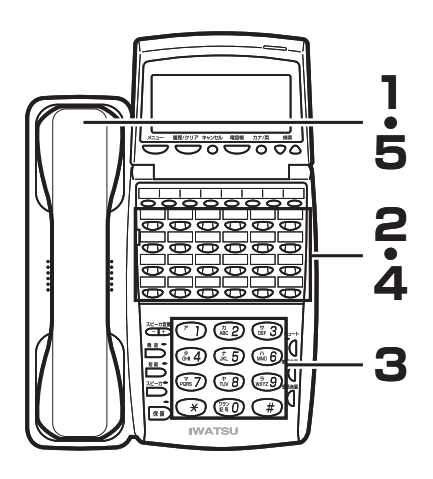

- 転送先電話番号の登録方法
- **1** 受話器を取り上げます。
- **2** 「転送電話」ボタンを押します。
- **3** 転送先の電話番号 (48 桁以内 ) を押します。 ※短縮ダイヤルから読み出し登録する場合は、 きを押し、続けて転送
	- 先の短縮番号をダイヤルします。 ※相手の電話番号の外にポーズ(休止)時間を秒単位(1~9)で設定 することも出来ます。 ■ を押し、続けて秒数に該当する ? )~ 30 数字ボタンを押します。
- **4** 「転送電話」ボタンを押します。 ※設定が完了すると確認音が聞こえます。
- **5** 受話器を下ろします。

転送先電話番号の確認方法

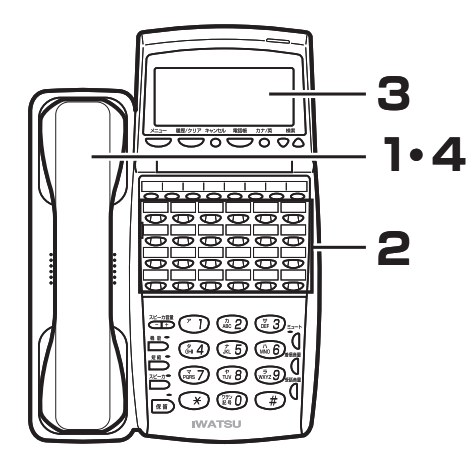

- **1** 受話器を取り上げます。
- **2** 「転送電話」ボタンを押します。
- **3** ディスプレイに転送先の電話番号が表示されます。
- **4** 受話器を下ろします。

### <span id="page-9-0"></span>**転送電話**

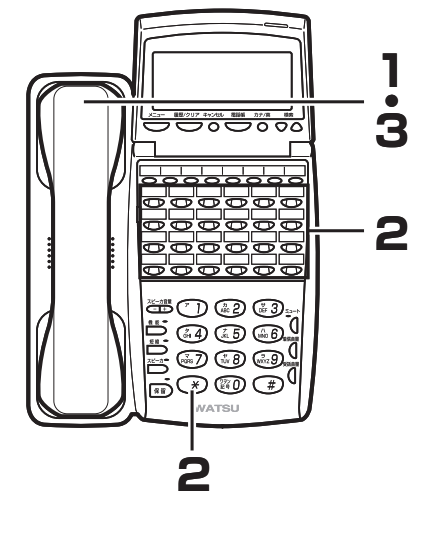

#### 転送先電話番号の消去方法

- **1** 受話器を取り上げます。
- 2 「転送電話」ボタン、 (\*)の順に押します。 ※取り消しが完了すると確認音が聞えます。
- **3** 受話器を下ろします。

### $\mathbb{Q}_{\text{Note}}$

- 転送先電話番号の確認は、電話番号を登録した電話機からのみ可能です。 •
- •同様に転送電話番号の取り消しは、電話番号を登録した電話機からのみ可能で す。

### 転送電話の動作開始、および解除

#### ● 転送電話の開始

**1** 受話器を置いたまま、「転送電話」ボタンを押します。 転送電話がオンになると、「転送電話」ボタンが赤点灯します。

#### ● 転送電話の解除

**1** 受話器を置いたまま、赤ランプ点灯の「転送電話」ボ タンを押し、ランプ消灯で「転送電話」解除の状態に なります。 転送電話がオフになると、「転送電話」ボタンが消灯します。

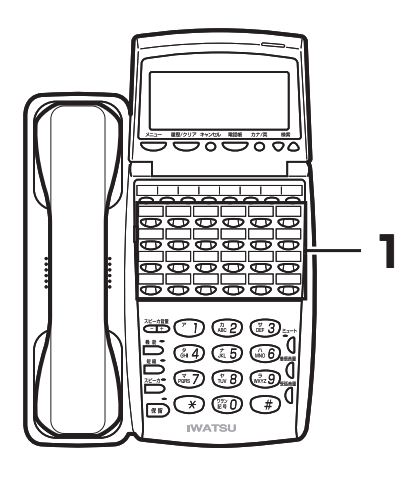

#### 電話帳ダイヤルに登録する 電話帳には 500 件の電話番号が登録できます。1 件あたり、名前 20 文字(漢字 10 文字)、読み仮名 6 文字、ダイヤル 24 桁まで入 力することができます。また、グループを選択することによりグルー プ登録を行うことができます。 名前? 受話器を置いた状態で、<del>ミン酸</del>の順に押します。 名前入力画面が表示されます。 ※ きゅうな 1 秒以上押すことでも同様の操作となります。 設定→メニュー ⊯⊮  $\overline{r}$ **2** 登録する相手の名前を入力します。 ※「文字入力のしかた」を参照してください。 <文字入力のしかた>…(→ 11 ページ) 設定→メニュー **3** <del>○</del>を押します。 請A?  $\overline{r}$ イワサキ 読み仮名入力画面が表示されます。 ※読み仮名は名前入力時に入力された 6 文字までがそのまま表示され 設定→メニュー ます。 ※修正する必要があるときは読み仮名を修正します。「文字入力のしか た」を参照してください。 <文字入力のしかた>…(→ 11 ページ)  $3'$   $(7)$ **4** 登録する相手の読み仮名を確認し を押します。 電話番号入力画面が表示されます。 設定→メニュー **5** 登録する相手の電話番号を入力します。 0312345678 入力されたダイヤルが右下から順に表示されます。 設定→メニュー  $f'$   $\nu - 7$  : 0 **6** <del>○</del>を押します。 **ケ゛ルーフ゜∩** グループ選択画面が表示されます。

**7** ○または△でグループを選択します。

<span id="page-10-0"></span>**電話帳ダイヤルでかける**

※ @ ~ ※ のを押すことでグループの選択を行うこともできます。

設定→メニュー

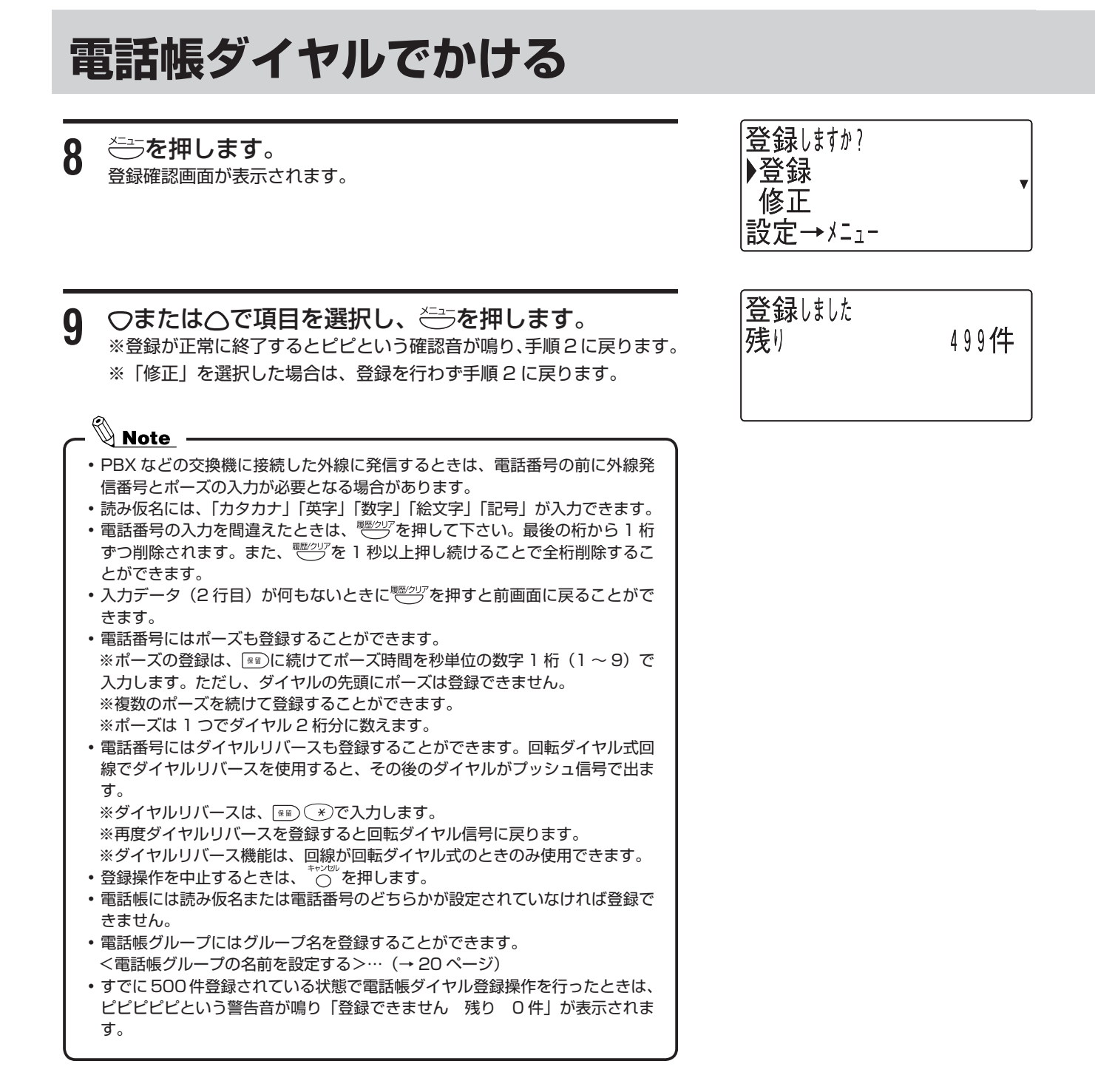

<span id="page-12-0"></span>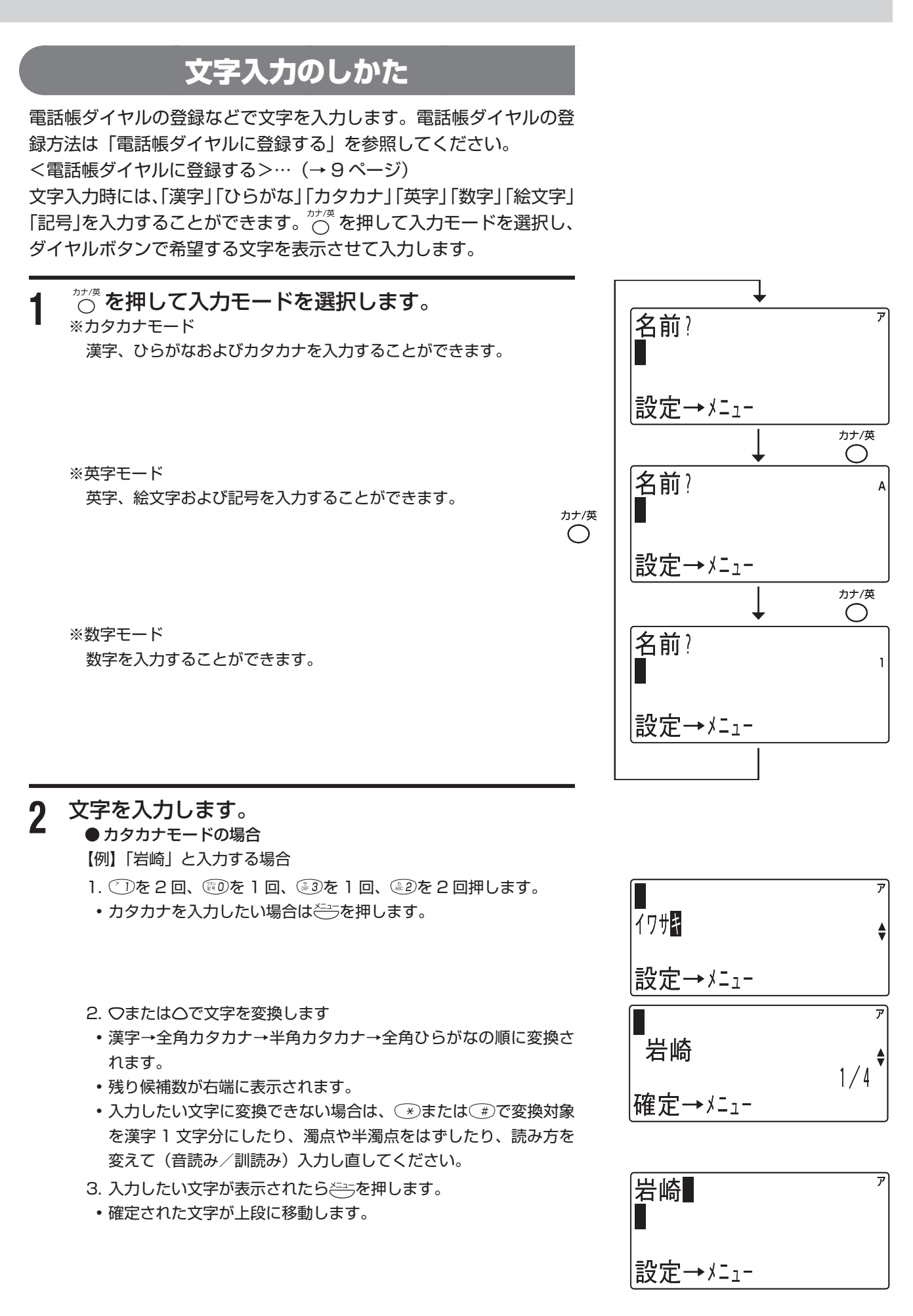

● 英字モードの場合

【例】「KT」と入力する場合

- 1 (5)を2回、 3を1回押します。
- 2. きちを押します。
- 確定された文字が上段に移動します。

● 数字モードの場合

【例】「123」と入力する場合

1. ① 223の順に押します。

2. きを押します。

• 確定された文字が上段に移動します。

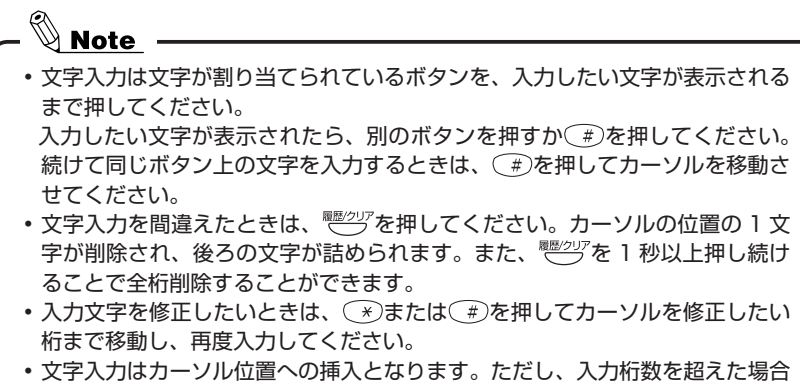

は最後尾から削除されます。 30 秒間何も操作が行われなかった場合、文字入力はキャンセルされます。 •

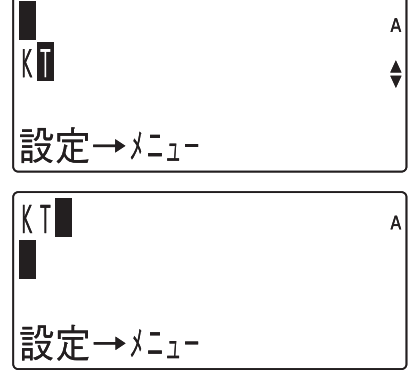

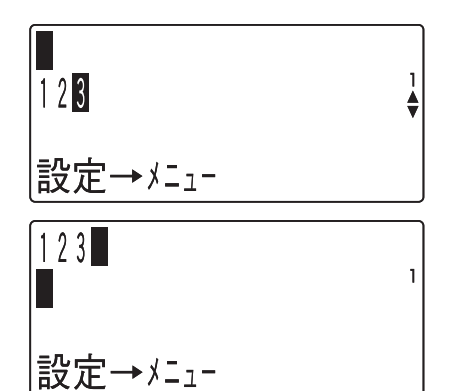

● 文字を入力するときのカタカナ/英字/数字の各モードでの入力キーは以下の通りです。

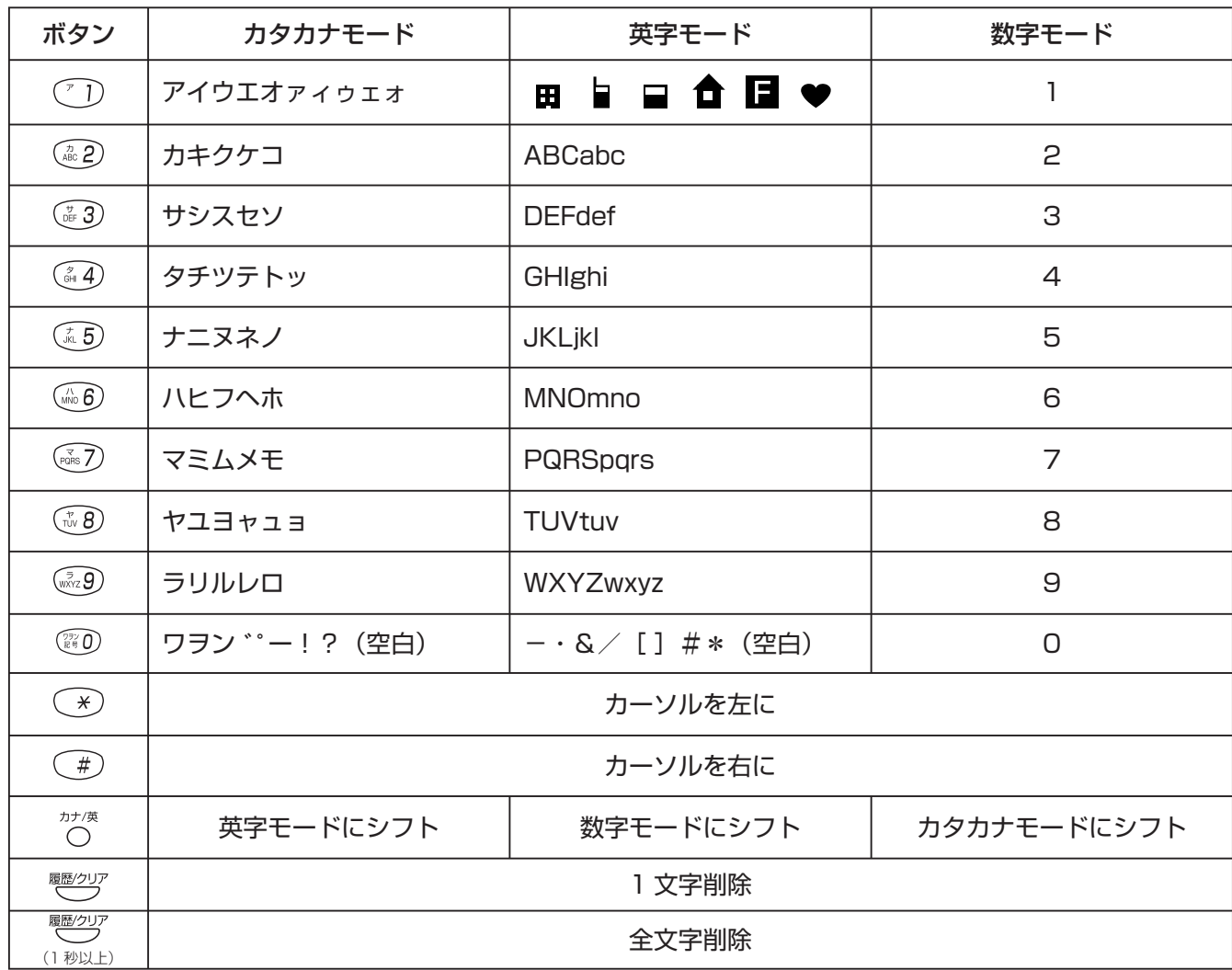

### 電話帳ダイヤルでかける

<span id="page-15-0"></span>電話帳には 500 件の電話番号が登録できます。50 音順、読み仮名 または電話帳グループのいずれかで、登録された電話番号を検索した 後、電話をかけることができます。

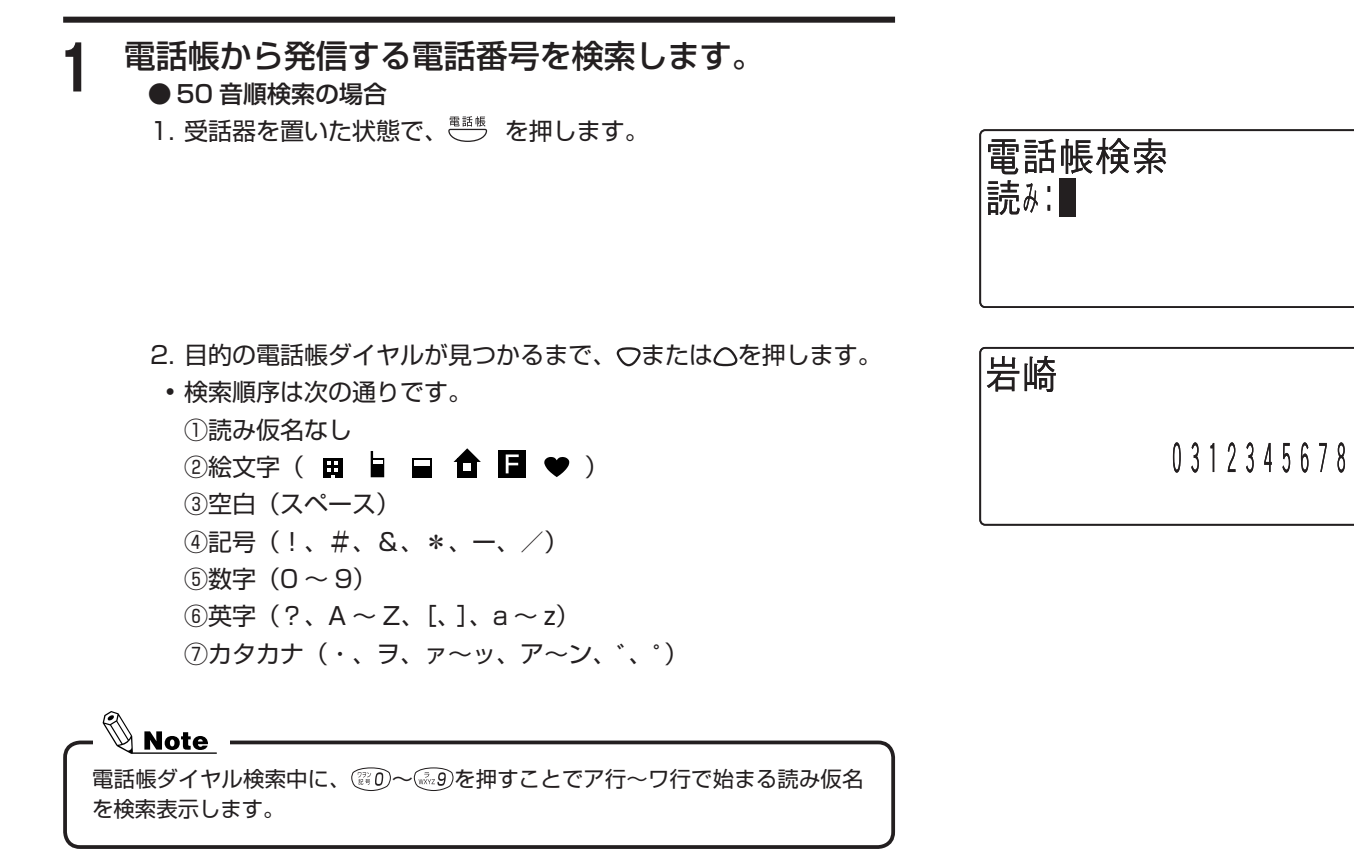

● 読み仮名検索の場合

1. 受話器を置いた状態で、 きゅん 押します。

2. 検索したい読み仮名を入力します。

3. つまたは△を押します。

• "○ を押して入力モードを選択してください。 • 入力できる読み仮名は 6 文字までです。

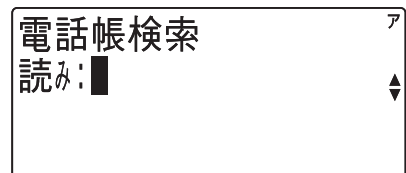

 $\overline{r}$ 

 $\ddot{•}$ 

 $\overline{r}$ 電話帳検索 読み: イワサ図 ÷

岩崎

0312345678

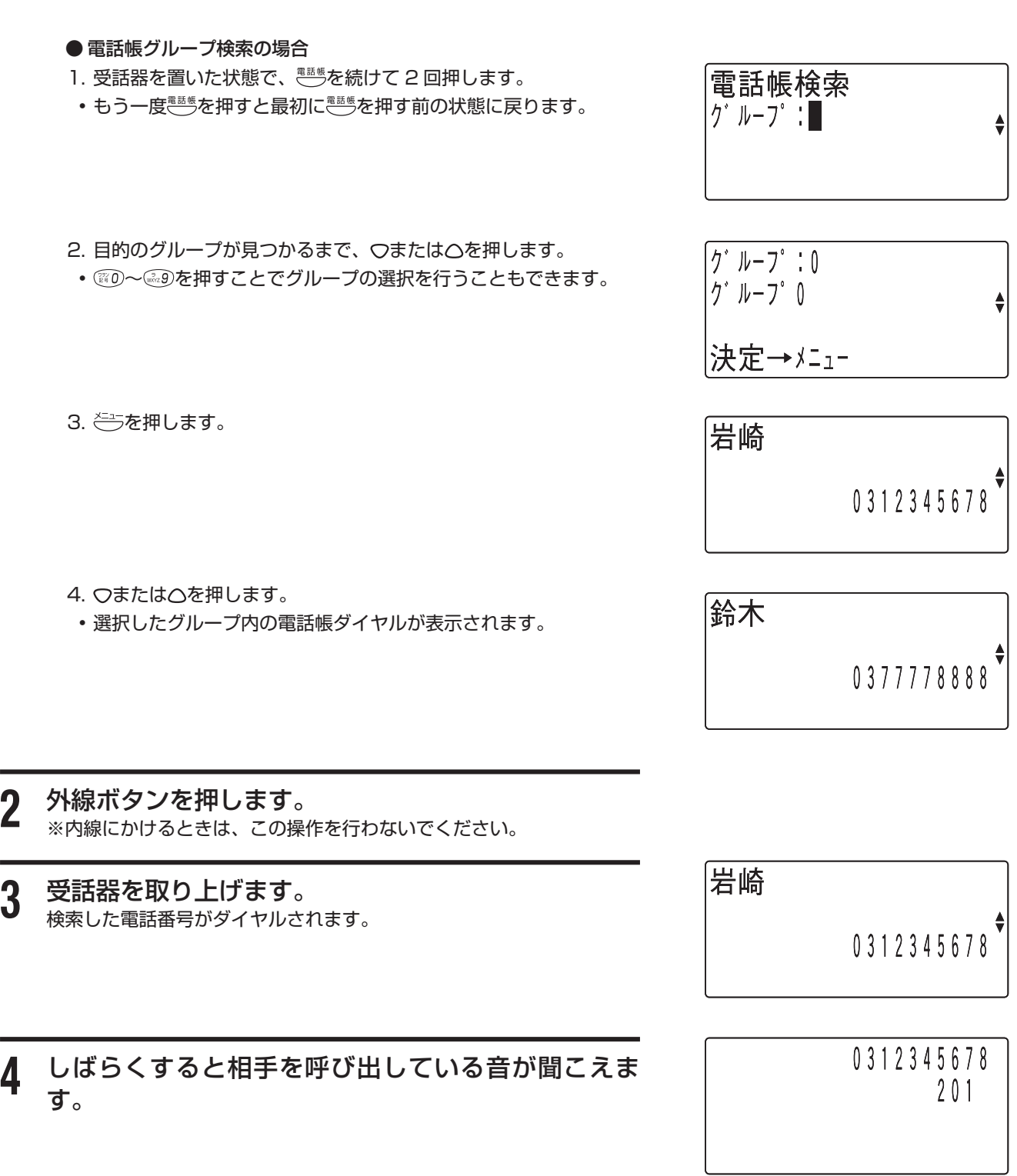

#### <span id="page-17-0"></span>**5** 相手が応答すれば、通話ができます。

 $\mathbb{Q}$  Note  $\cdot$ 

- •電話帳ダイヤルに 1 件も登録していないときは、きうを押しても操作は無視さ れます。
- •どの検索方法の場合でも、検索中に◯または△を 1 杪以上押し続けると、押 している間はディスプレイの表示がスクロールします。
- •読み仮名の入力を間違えたときは、*♥──* を押してください。カーソルの位置 の 1 文字が削除され、後ろの文字が詰められます。また、 やックを 1 秒以上押 し続けることで全桁削除することができます。
- 読み仮名検索の場合で、入力した読み仮名の登録がない場合は、その近くのデー タを表示します。
- 電話帳グループ検索の場合、登録が 1 件もないグループは表示されません。
- 受話器を取り上げた後で電話帳ダイヤルを表示させ、──を 2 回押すことで表 示されている電話番号をダイヤルすることができます。

### 電話帳ダイヤルを修正する

50 音順、読み仮名または電話帳グループのいずれかで、登録された 電話番号を検索した後、電話帳ダイヤルを修正することができます。

**1** 変更したいデータを電話帳検索を行って、ディスプレ イに表示します。

2 きを押します。

3 つまたは○を押して「修正」を選択し、ききを押します。 名前修正画面が表示されます。

<u>4</u> 名前を修正し<del>ミ</del>うを押します。 【例】「岩崎」を「岩通」に修正する場合 ※文字の修正方法は「文字入力のしかた」を参照してください。 <文字入力のしかた> …(→ 11 ページ)

岩崎 0312345678

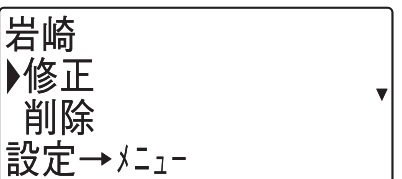

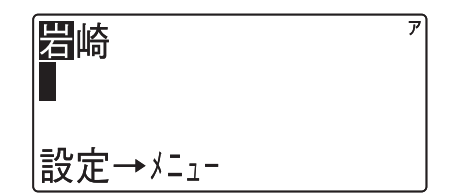

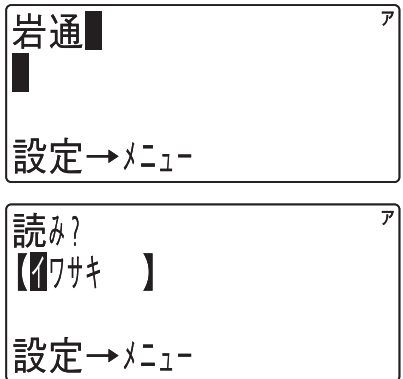

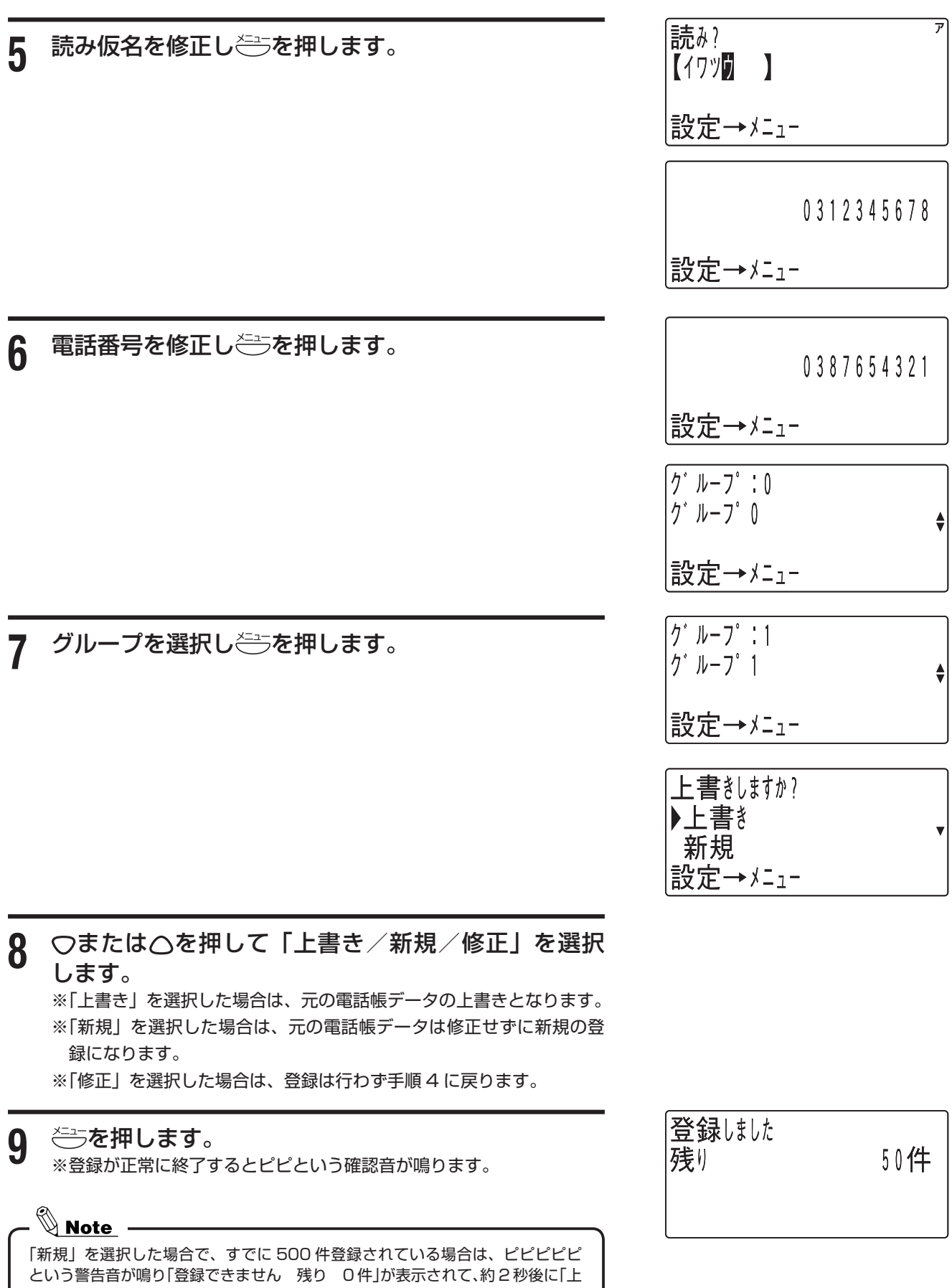

書きしますか?」の表示に戻ります。

17

#### 電話帳ダイヤルを削除する

<span id="page-19-0"></span>50 音順、読み仮名または電話帳グループのいずれかで、登録された 電話番号を検索した後、電話帳ダイヤルを削除することができます。 また、電話帳ダイヤルの全データを消去することもできます。

#### ● 登録されたデータの削除

- 岩崎 **1** 削除したいデータを電話帳検索を行ってディスプレイ に表示します。 0312345678 岩崎 2 <del>○</del>を押します。 ▶修正 削除 設定→メニュー 岩崎 3 つまたは へを押して「削除」を選択します。 修正 ▶削除 設定→メニュー |削除しますか? **4 きょうを押します。** YES  $N<sub>0</sub>$ 設定→メニュー
- 5 Oまたは△を押して「YES / NO」を選択します。
- **6** <del>ご</del>を押します。 ※ 「YES」を選択した場合は、ピピという確認音が鳴り内容が削除され ます。

#### 削除した場合

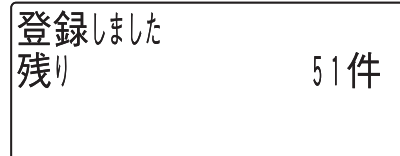

中止しました

#### ● 登録された全データの消去

#### **1** きで押してメニュー画面を表示させ、 つまたは△を 押して「電話帳全消去」を選択します。

2 <del>○</del>を押します。

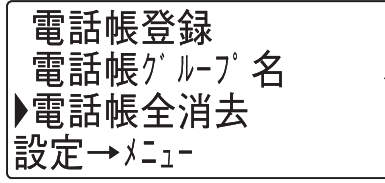

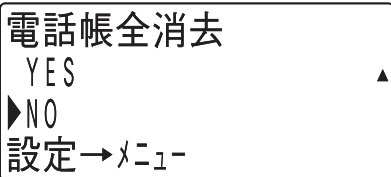

3 ○または△を押して「YES / NO」を選択します。

<u>4</u> <del>ご</del>を押します。

※ 「YES」を選択した場合は、「電話帳消去中」表示となり、しばらく したらピピという確認音が鳴り、電話帳ダイヤルの全データが消去さ れます。

削除した場合

電話帳消去中

電話帳全消去 しました

※ 「NO」を選択した場合は、電話帳全消去は中止されます。

中止した場合

電話帳全消去 中止味味

#### <span id="page-21-0"></span>電話帳グループの名前を設定する

電話帳グループに名前を設定することができます。

- <u>1</u> <del>○</del>を押してメニュー画面を表示させ、 つまたは△を 押して「電話帳グループ名」を選択します。
- 2 <del>○</del>を押します。
- 3 つまたは へを押してグループを選択します。
- **4 きを押します。**

|グ ルーフ゜0 設定→メニュー

電話帳登録 ▶電話帳グループ名 電話帳全消去

設定→メニュー

**▶**グ ループ :0 |グ ルーフ゜0

|設定→メニュー

5 グループ名を修正しきまを押します。 ※文字の修正方法は「文字入力のしかた」を参照してください。 <文字入力のしかた> …(→ 11 ページ)

※登録が正常に終了するとピピという確認音が鳴ります。

# 得意先 設定→メニュー

電話帳グループ名 設定しました

## <span id="page-22-0"></span>**システム電話機**

共通短縮ダイヤルの登録および時刻調整などの操作はシステム電話機からの操作が条件です。

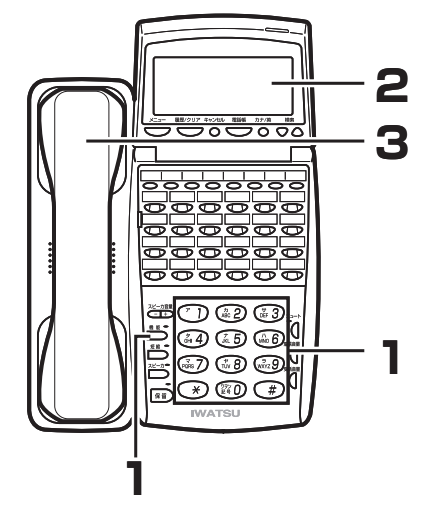

### システム電話機の確認

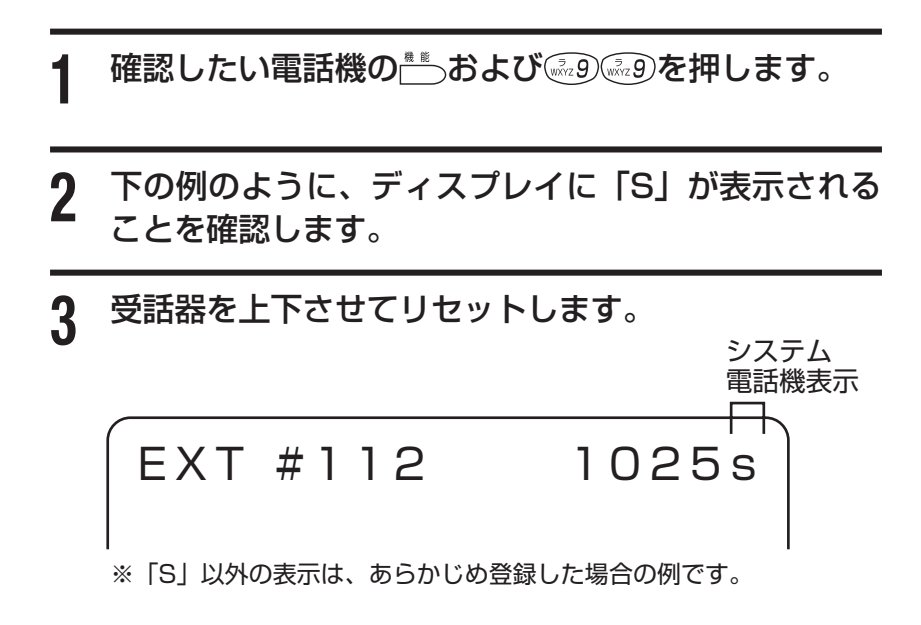

時刻調整

上記のシステム電話機から時刻を入力設定すると、システム全体の時 刻が修正されます。

- 受話器を上げるか **こを押します。** 「ツッツッツッ」という内線発信音が聞えます。
- <u>ॏ</u>ॏあよび *ふ 6 ෬ 4 と押します。* 「ジコクセッテイ hh:mm」 の表示を確認します。
- **3** 時刻を押します。例:午後 3 時 30 分→

ポッポッポッの繰り返し音を確認します。

<u>A</u> 受話器を置くか<del>瞥</del>を押します。

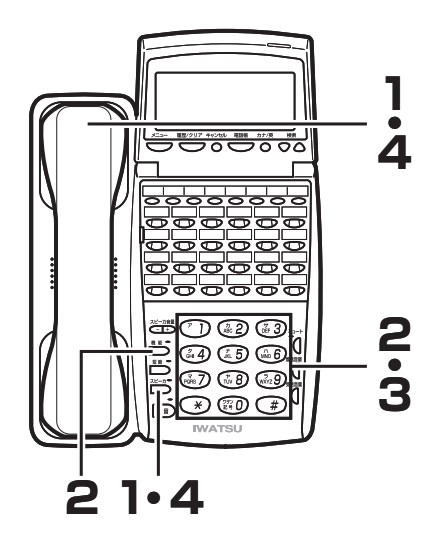

岩崎通信機株式会社